# **3. Hướng dẫn đăng ký mã số đơn vị có quan hệ ngân sách**

*3.1. Đăng ký mã số ĐVQHNS dùng cho đơn vị dự toán, đơn vị sử dụng ngân sách Nhà nước*

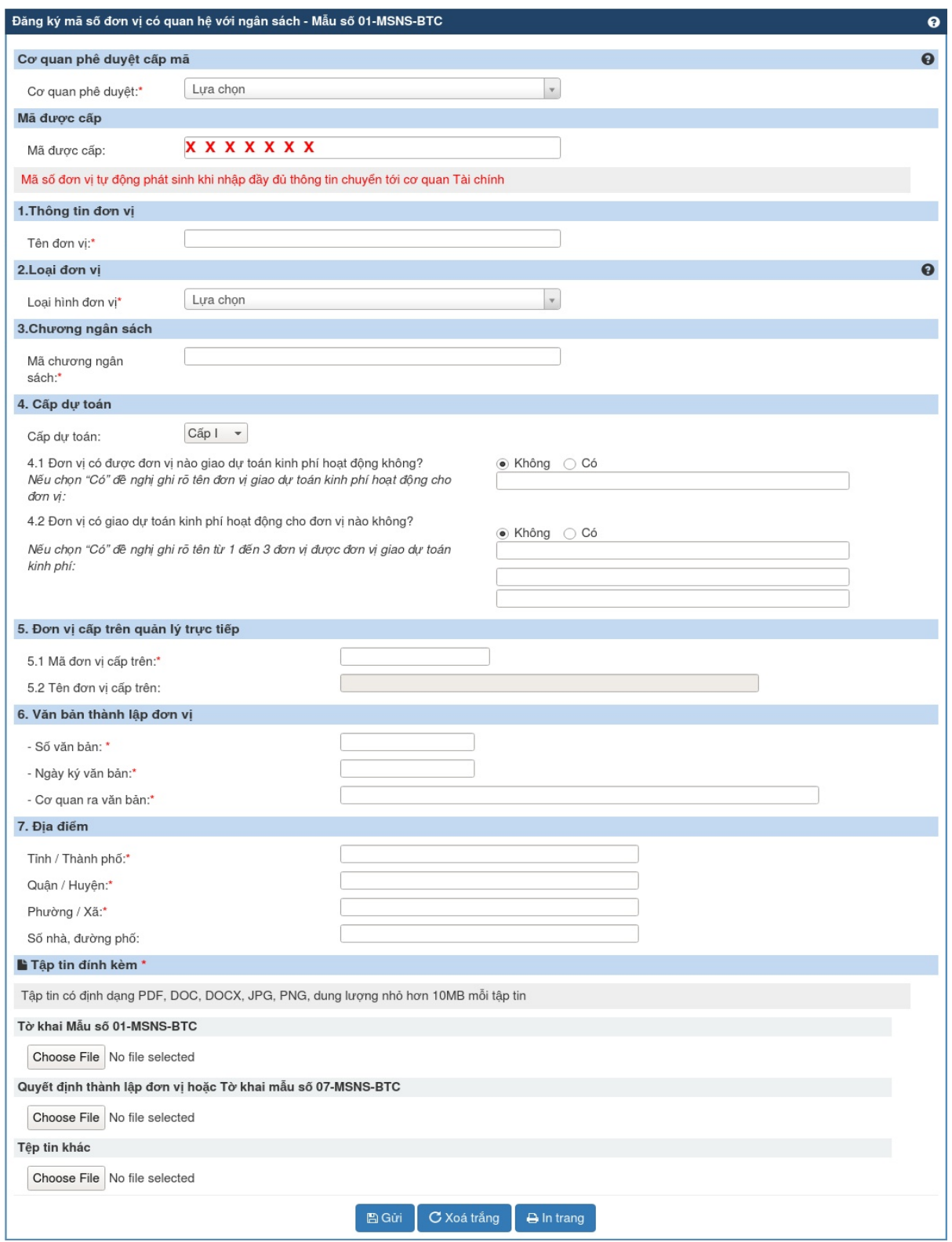

*Hình 12: Màn hình tờ khai Mẫu 01-MSNS-BTC*

- **Bước 1**: Người sử dụng đăng nhập vào hệ thống và chọn mẫu Đăng ký mã số ĐVQHS dùng cho đơn vị dự toán, đơn vị sử dụng ngân sách Nhà nước.
- **Bước 2**: Nhập thông tin tờ khai (các trường thông tin có dấu \* là bắt buộc nhập, các trường không có dấu \* không bắt buộc nhập):
	- o Cơ quan phê duyệt: bắt buộc lựa chọn trong combobox
	- o Mã được cấp: mã sẽ tự sinh ra sau khi cơ quan phê duyệt tiếp nhận và phê duyệt hồ sơ.
	- o Tên đơn vị: bắt buộc nhập
	- o Loại đơn vị: bắt buộc lựa chọn trong combobox.
	- o Mã chương ngân sách: bắt buộc lựa chọn trong combobox
	- o Cấp dự toán: cho phép chọn từ cấp 1 đến cấp 4
	- o Lựa chọn đơn vị được giao dự toán Có hay Không; Nếu có phải ghi rõ đơn vị được giao dự toán
	- o Đơn vị cấp trên trực tiếp: bắt buộc nhập mã đơn vị cấp trên, sau khi nhập mã đúng tên đơn vị tự động hiển thị.
	- o Văn bản quyết định thành lập đơn vị: nhập Số quyết định, ngày thành lập, cơ quan ra quyết định thành lập đơn vị.
	- o Địa điểm: Tỉnh/thành phố, Quận/huyện, Phường/xã bắt buộc lựa chọn trong combobox, Số nhà/đường phố người sử dụng có thể nhập hoặc bỏ trống.
	- o Tệp đính kèm: NSD phải đính kèm 2 file có định dạng PDF, JPG, PNG có dung lượng nhỏ hơn 10M:
		- + Tờ khai Mẫu số 01-MSNS-BTC có chữ ký và dấu của lãnh đạo.
		- + Quyết định thành lập đơn vị hoặc Tờ khai mẫu số 07-MSNS-BTC
- **Bước 3:** NSD bấm nút Gửi, nếu thông tin hợp lệ hệ thống sẽ thực hiện lưu dữ liệu và hiển thị thông báo gửi hồ sơ thành công, nếu thông tin không hợp lệ hệ thống sẽ thông báo thông tin không hợp lệ.

## *3.2.Cập nhật thông tin đăng ký mã số ĐVQHNS dùng cho đơn vị dự toán, đơn vị sử dụng NSNN bị cơ quan quản lý từ chối*

– **Bước 1**: NSD đăng nhập vào hệ thống.

 $-$  **Bước 2**: Trên màn hình Danh sách hồ sơ, NSD tìm hồ sơ có trạng thái **Hồ sơ bị từ chối** cần cập nhật thông tin, chọn biểu tượng màn hình cập nhật thông tin hồ sơ hiển thị:

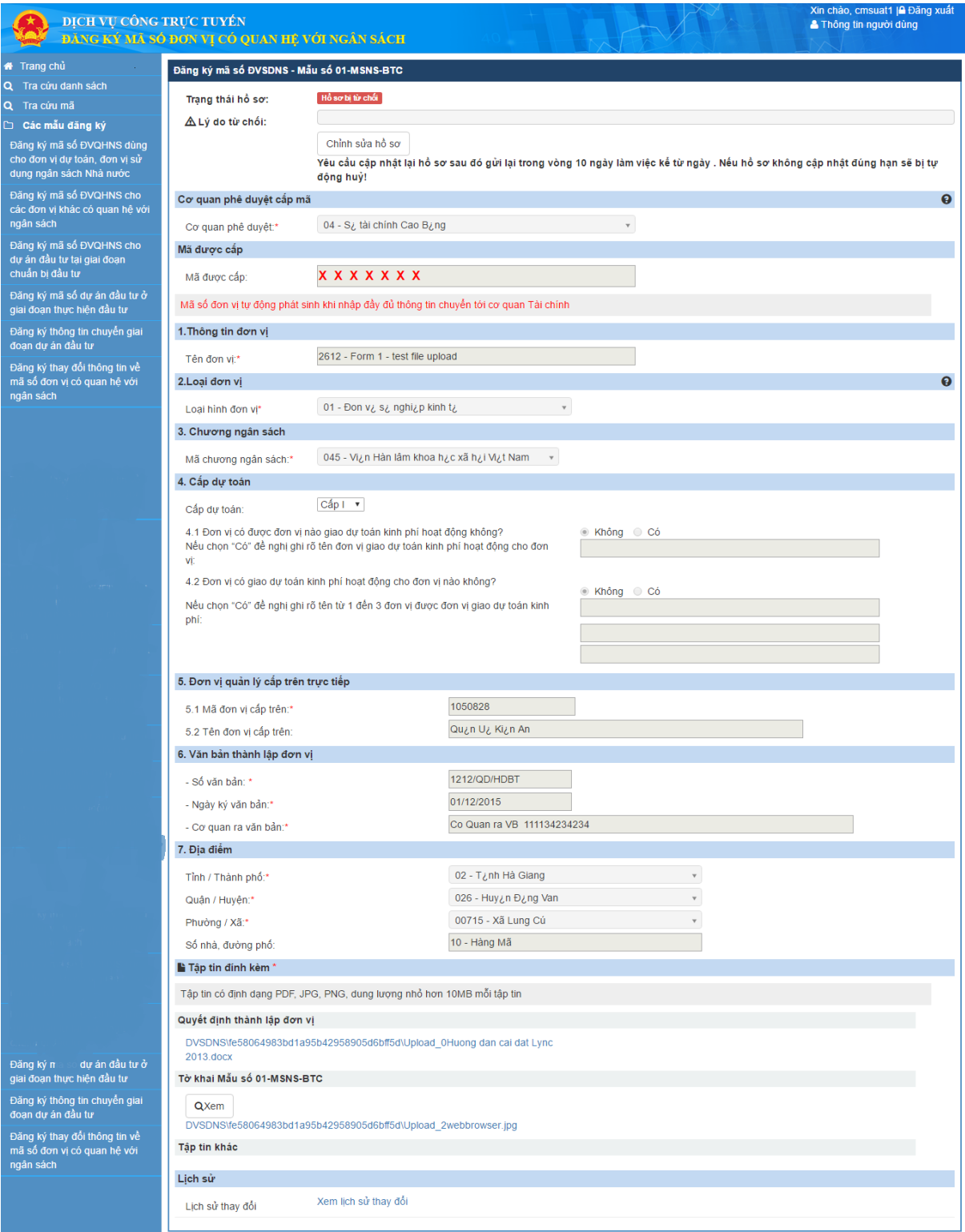

*Hình 11: Màn hình cập nhật tờ khai Mẫu 01-MSNS-BTC*

– **Bước 3**: NSD xem lý do từ chối và cập nhật thông tin chính xác.

- **Bước 4**: Sau khi cập nhật đầy đủ thông tin, NSD bấm nút Gửi
	- o Hệ thống kiểm tra rằng buộc dữ liệu các trường đã nhập, nếu dữ liệu cập nhật không hợp lệ thông báo lỗi cho người dùng, nếu dữ liệu cập nhật hợp lệ thực hiện lưu dữ liệu vào database và truyền dữ liệu hồ sơ qua Webservice, nếu quá trình truyền dữ liệu thành công, gửi thông báo chỉnh sửa hồ sơ thành công, nếu quá trình truyền dữ liệu thất bại, gửi thông báo chỉnh sửa hồ sơ thất bại.

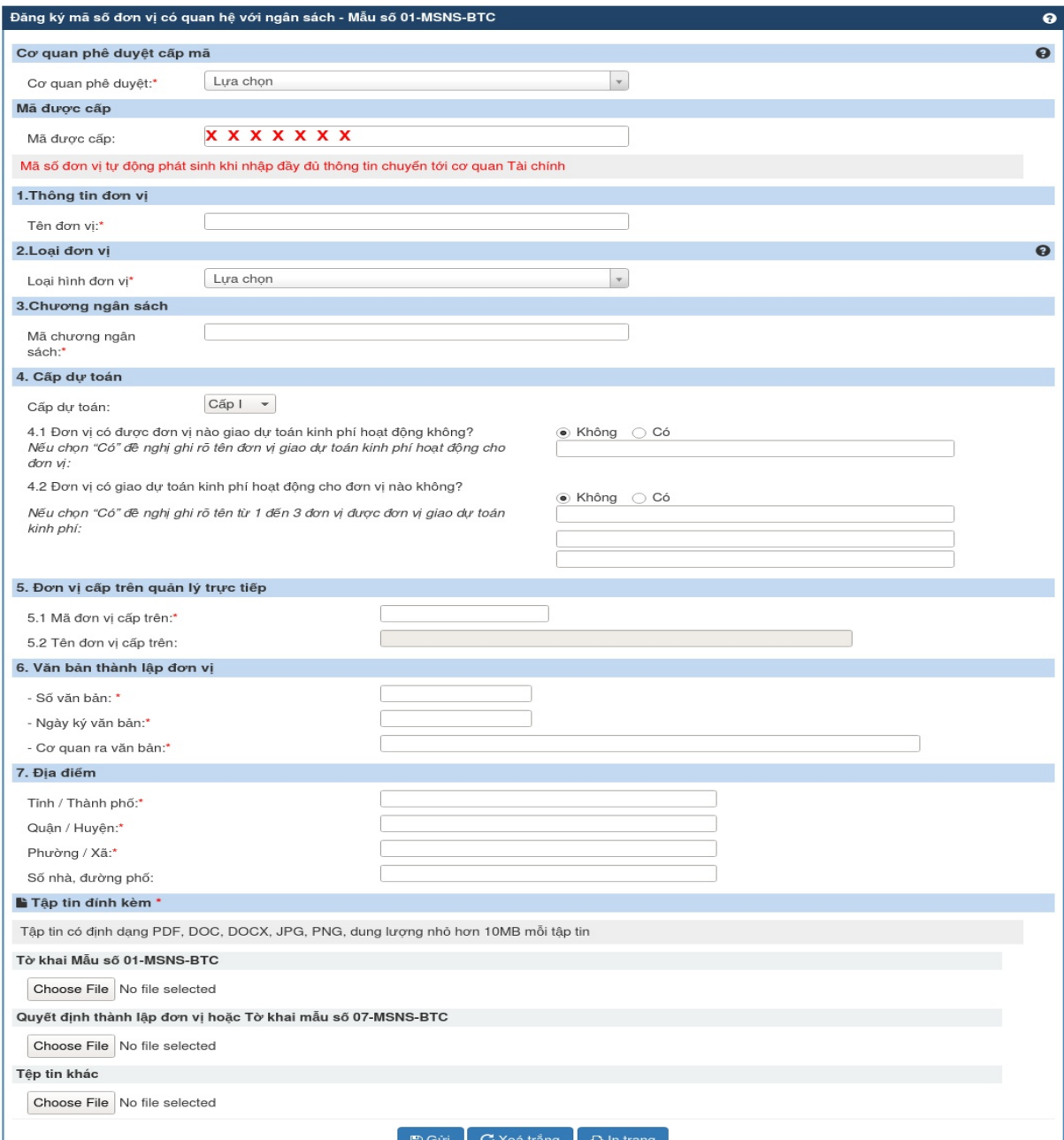

#### *3.3.Đăng ký mã số ĐVQHNS cho các đơn vị khác có quan hệ với ngân sách*

*Hình 12: Màn hình tờ khai Mẫu 01-MSNS-BTC*

- **Bước 1**: Người sử dụng đăng nhập vào hệ thống và chọn mẫu Đăng ký mã số ĐVQHS cho các đơn vị khác có quan hệ với ngân sách.
- **Bước 2**: Nhập thông tin tờ khai (các trường thông tin có dấu \* là bắt buộc nhập, các trường không có dấu \* không bắt buộc nhập):
- o Cơ quan phê duyệt: bắt buộc lựa chọn trong combobox
- o Mã được cấp: mã sẽ tự sinh ra sau khi cơ quan phê duyệt tiếp nhận và phê duyệt hồ sơ.
- o Tên đơn vị: bắt buộc nhập
- o Loại đơn vị: bắt buộc lựa chọn trong combobox.
- o Mã chương ngân sách: bắt buộc lựa chọn trong combobox.
- o Cấp dự toán: cho phép chọn từ cấp 1 đến cấp 4
- o Lựa chọn đơn vị được giao dự toán Có hay Không; Nếu có phải ghi rõ đơn vị được giao dự toán
- o Đơn vị cấp trên trực tiếp: bắt buộc nhập mã đơn vị cấp trên, sau khi nhập mã đúng tên đơn vị tự động hiển thị.
- o Văn bản quyết định thành lập đơn vị: nhập Số quyết định, ngày thành lập, cơ quan ra quyết định thành lập đơn vị.
- o Địa điểm: Tỉnh/thành phố, Quận/huyện, Phường/xã bắt buộc lựa chọn trong combobox, Số nhà/đường phố người sử dụng có thể nhập hoặc bỏ trống.
- o Tệp đính kèm: NSD phải đính kèm 2 file có định dạng PDF, JPG, PNG có dung lượng nhỏ hơn 10M:
	- + Tờ khai Mẫu số 01-MSNS-BTC có chữ ký và dấu của lãnh đạo.
	- + Quyết định thành lập đơn vị hoặc Tờ khai mẫu số 07-MSNS-BTC
- **Bước 3**: NSD bấm nút Gửi, nếu thông tin hợp lệ hệ thống sẽ thực hiện lưu dữ liệu và hiển thị thông báo gửi hồ sơ thành công, nếu thông tin không hợp lệ hệ thống sẽ thông báo thông tin không hợp lệ.

# *3.4. Cập nhật tờ khai đăng ký mã số ĐVQHNS cho các đơn vị khác có quan hệ với ngân sách*

– **Bước 1**: NSD đăng nhập vào hệ thống.

Bước 2: Trên màn hình Danh sách hồ sơ, NSD tìm hồ sơ có trạng thái Hồ sơ bị từ chối cần cập nhật thông tin, chọn biểu tượng màn hình cập nhật thông tin hồ sơ hiển thị:

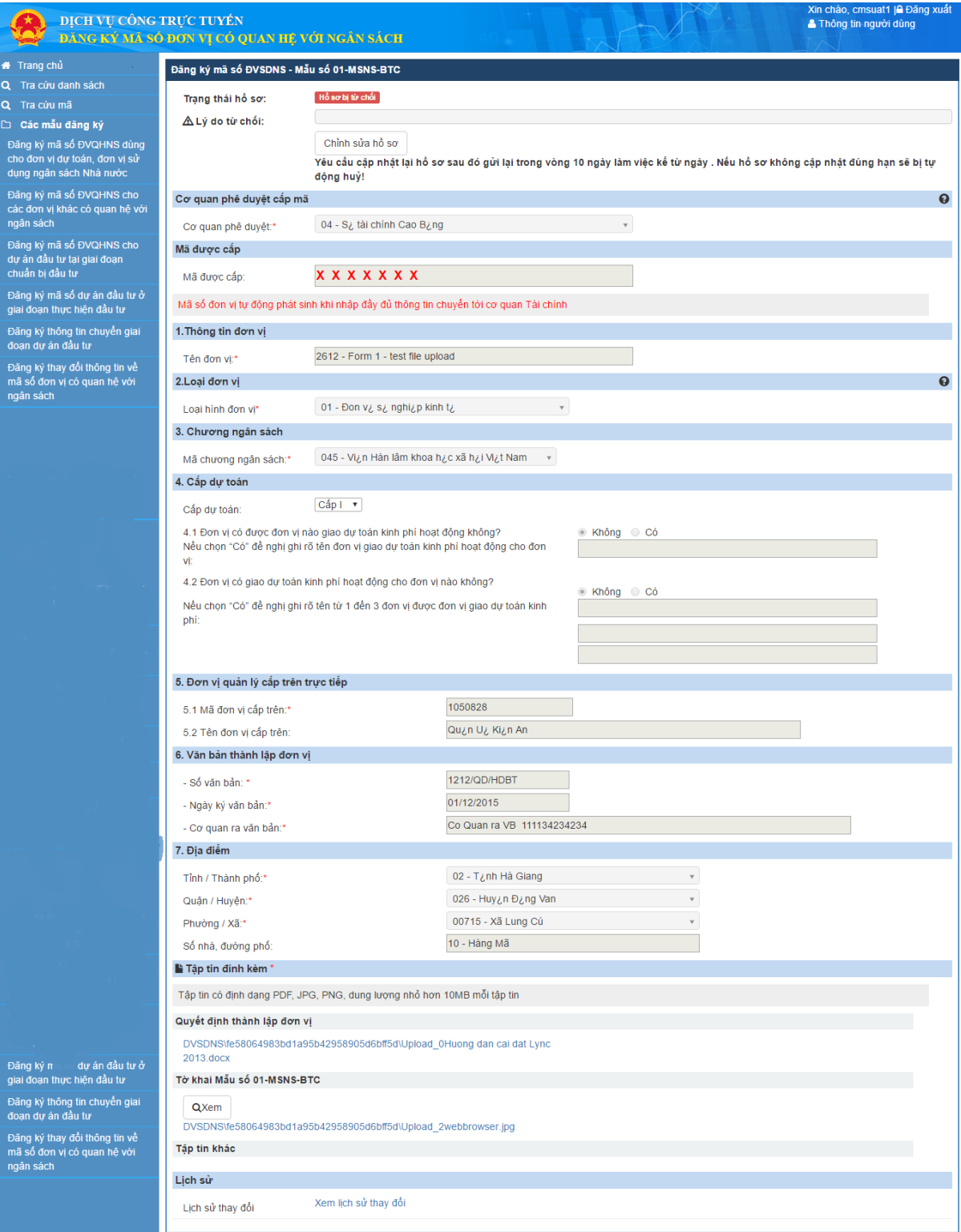

*Hình 13: Màn hình cập nhật tờ khai Mẫu 01-MSNS-BTC*

- **Bước 3**: NSD xem lý do từ chối và cập nhật thông tin chính xác.
- **Bước 4**: Sau khi cập nhật đầy đủ thông tin, NSD bấm nút Gửi
	- o Hệ thống kiểm tra rằng buộc dữ liệu các trường đã nhập, nếu dữ liệu cập nhật không hợp lệ thông báo lỗi cho người dùng, nếu dữ liệu cập nhật hợp lệ thực hiện lưu dữ liệu vào database và truyền dữ liệu hồ sơ qua Webservice, nếu quá trình truyền dữ liệu thành công, gửi thông báo chỉnh sửa hồ sơ thành công, nếu quá trình truyền dữ liệu thất bại, gửi thông báo chỉnh sửa hồ sơ thất bại.

## *3.5.Đăng ký mã số ĐVQHNS cho dự án đầu tự ở giai đoạn chuẩn bị đầu tư*

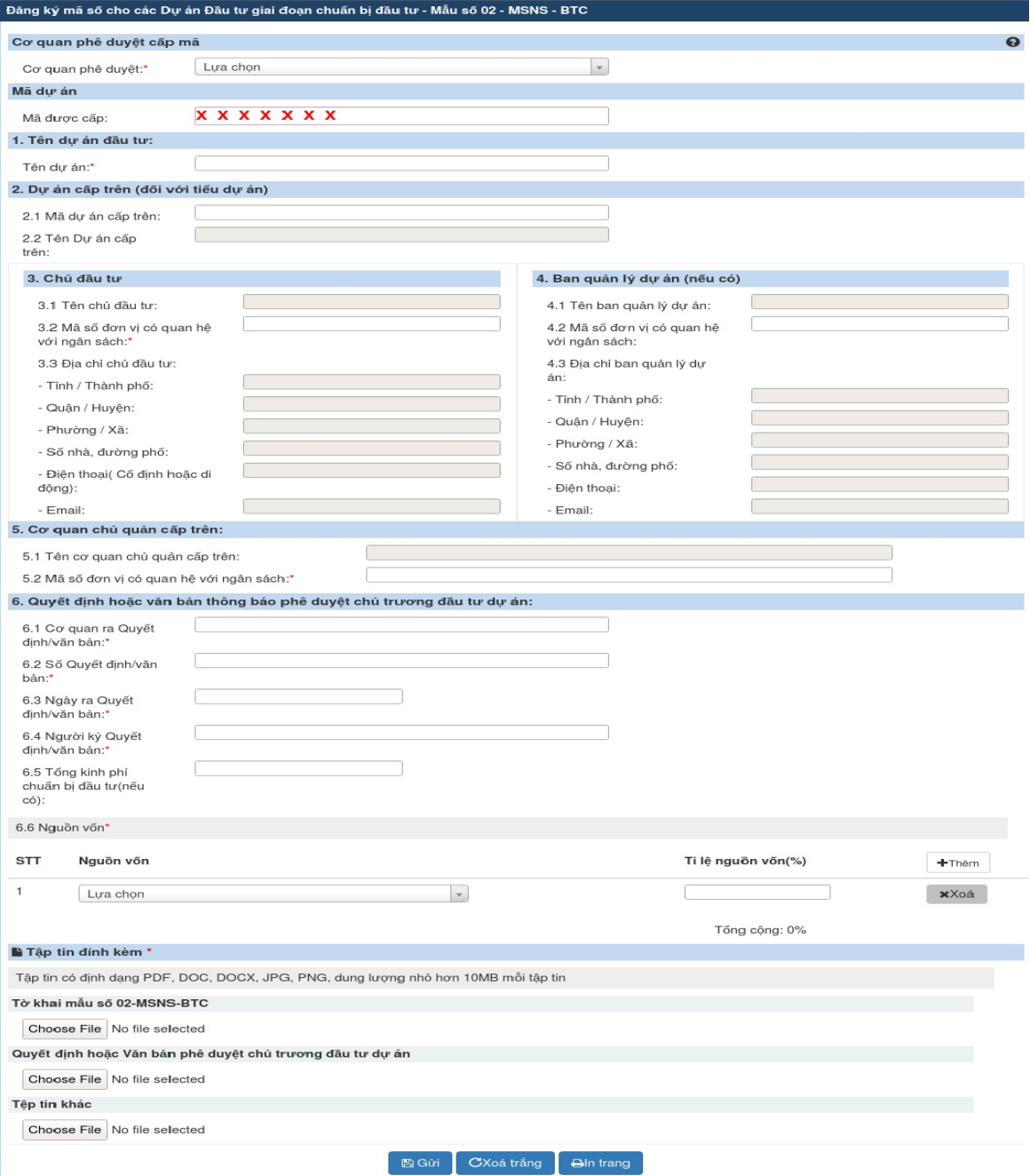

*Hình 14: Màn hình nhập tờ khai Mẫu 02 MSNS-BTC*

- **Bước 1**: NSD đăng nhập vào hệ thống và chọn mẫu Đăng ký mã số ĐVQHNS cho dự án đầu tư giai đoạn chuẩn bị đầu tư.
- **Bước 2**: NSD nhập thông tin tờ khai:
- o Cơ quan phê duyệt: bắt buộc NSD lựa chọn trong combobox.
- o Mã dự án: mã sẽ tự sinh ra sau khi cơ quan phê duyệt tiếp nhận và phê duyệt hồ sơ.
- o Tên dự án: bắt buộc nhập tên.
- o Dự án cấp trên (đối với tiểu dự án): NSD có thể nhập hoặc để trống
	- + Mã dự án cấp trên: NSD nhập mã dự án cấp trên
	- + Tên dự án cấp trên: tự động hiển thị khi nhập mã dự án cấp trên.
- o Chủ đầu tư: NSD có thể nhập hoặc để trống (chủ đầu tư phải nằm trong danh sách đơn vị quan hệ ngân sách trong hệ thống):
	- + Tên chủ đầu tư: tự động hiển thị khi NSD nhập mã số đơn vị có quan hệ với ngân sách.
	- + Mã số đơn vị có quan hệ với ngân sách: NSD nhập đúng mã đơn vị có quan hệ với ngân sách
	- + Địa chỉ chủ đầu tư: tự động hiển thị khi NSD nhập mã số đơn vị có quan hệ với ngân sách.
		- Tỉnh / Thành phố: tự động hiển thị khi NSD nhập mã số đơn vị có quan hệ với ngân sách.
		- Quận / Huyện: tự động hiển thị khi NSD nhập mã số đơn vị có quan hệ với ngân sách.
		- **Phường / Xã: tự đông hiển thị khi NSD nhập mã số đơn vị có quan hệ với ngân** sách.
		- Số nhà, đường phố: tự động hiển thị khi NSD nhập mã số đơn vị có quan hệ với ngân sách.
		- Diện thoại (cố định hoặc di động): tự động hiển thị khi NSD nhập mã số đơn vị có quan hệ với ngân sách.
		- Email: tự động hiển thị khi NSD nhập mã số đơn vị có quan hệ với ngân sách.
- o Ban quản lý dự án (nếu có): NSD có thể nhập hoặc để trống (ban quản lý cũng phải là một ĐVQHNS đã tồn tại trong hệ thống).
	- + Tên ban quản lý dự án: tự động hiển thị khi NSD nhập mã số đơn vị có quan hệ với ngân sách.
	- + Mã số đơn vị có quan hệ với ngân sách: NSD nhập đúng mã đơn vị có quan hệ với ngân sách.
	- + Địa chỉ bản quản lý dự án: tự động hiển thị khi NSD nhập mã số đơn vị có quan hệ với ngân sách.
		- Tỉnh / Thành phố: tự động hiển thị khi NSD nhập mã số đơn vị có quan hệ với ngân sách.
		- Quận / Huyện: tự động hiển thị khi NSD nhập mã số đơn vị có quan hệ với ngân sách.
		- **Phường / Xã: tự động hiển thị khi NSD nhập mã số đơn vị có quan hệ với ngân** sách.
		- Số nhà, đường phố: tự động hiển thị khi NSD nhập mã số đơn vị có quan hệ với ngân sách.
		- Điện thoại (cố định hoặc di động): tự động hiển thị khi NSD nhập mã số đơn vị có quan hệ với ngân sách.
- Email: tự động hiển thị khi NSD nhập mã số đơn vị có quan hệ với ngân sách.
- o Cơ quan chủ quản cấp trên: bắt buộc nhập (cơ quan chủ quản cấp trên cũng là một ĐVQHNS).
	- + Tên cơ quan chủ quản cấp trên: tự động hiển khi NSD nhập mã số đơn vị có quan hệ với ngân sách.
	- + Mã số đơn vị có quan hệ với ngân sách: NSD nhập đúng mã đơn vị có quan hệ với ngân sách.
- o Quyết định hoặc văn bản thông báo phê duyệt chủ trương đầu tư dự án: bắt buộc nhập các thông tin sau:
	- + Cơ quan ra quyết định/văn bản:
	- + Số quyết định/văn bản
	- + Ngày quyết định/văn bản
	- + Người ký quyết định/văn bản
	- + Tổng kinh phí chuẩn bị đầu tư (nếu có)
	- + Nguồn vốn:
		- Nguồn vốn: NSD lựa chọn nguồn vốn trong combobox, nếu có nhiều nguồn vốn thì bấm nút  $\begin{vmatrix} +\text{Thém} \\ \text{Hé} \end{vmatrix}$  để thêm nguồn vốn, NSD có thể bấm nút  $\begin{vmatrix} \text{xx} \\ \text{xx} \end{vmatrix}$  để xóa nguồn vốn nhập sai.
		- Tỷ lệ nguồn vốn: nhập tỷ lệ phần trăm (tổng các nguồn vốn phải đủ 100%)
- o Tệp đính kèm: NSD đính kèm ít nhất 2 file định dạng DPF, JPG, PNG dung lương nhỏ hơn 10Mb
	- + Tờ khai mẫu số 02 MSNS BTC: Tờ khai có chữ ký và dấu của lãnh đạo.
	- + Quyết định hoặc văn bản phê duyệt chủ trương đầu tư dự án.
	- + Tệp tin khác.
- **Bước 3**: NSD bấm nút **Gửi**, nếu thông tin hợp lệ hệ thống sẽ thực hiện lưu dữ liệu và hiển thị thông báo gửi hồ sơ thành công, nếu thông tin không hợp lệ hệ thống sẽ thông báo thông tin không hợp lệ.
	- *3.6.Cập nhật thông tin mã số ĐVQHNS dùng cho dự án đầu tư tại giai đoạn chuẩn bị đầu tư bị cơ quan quản lý từ chối*

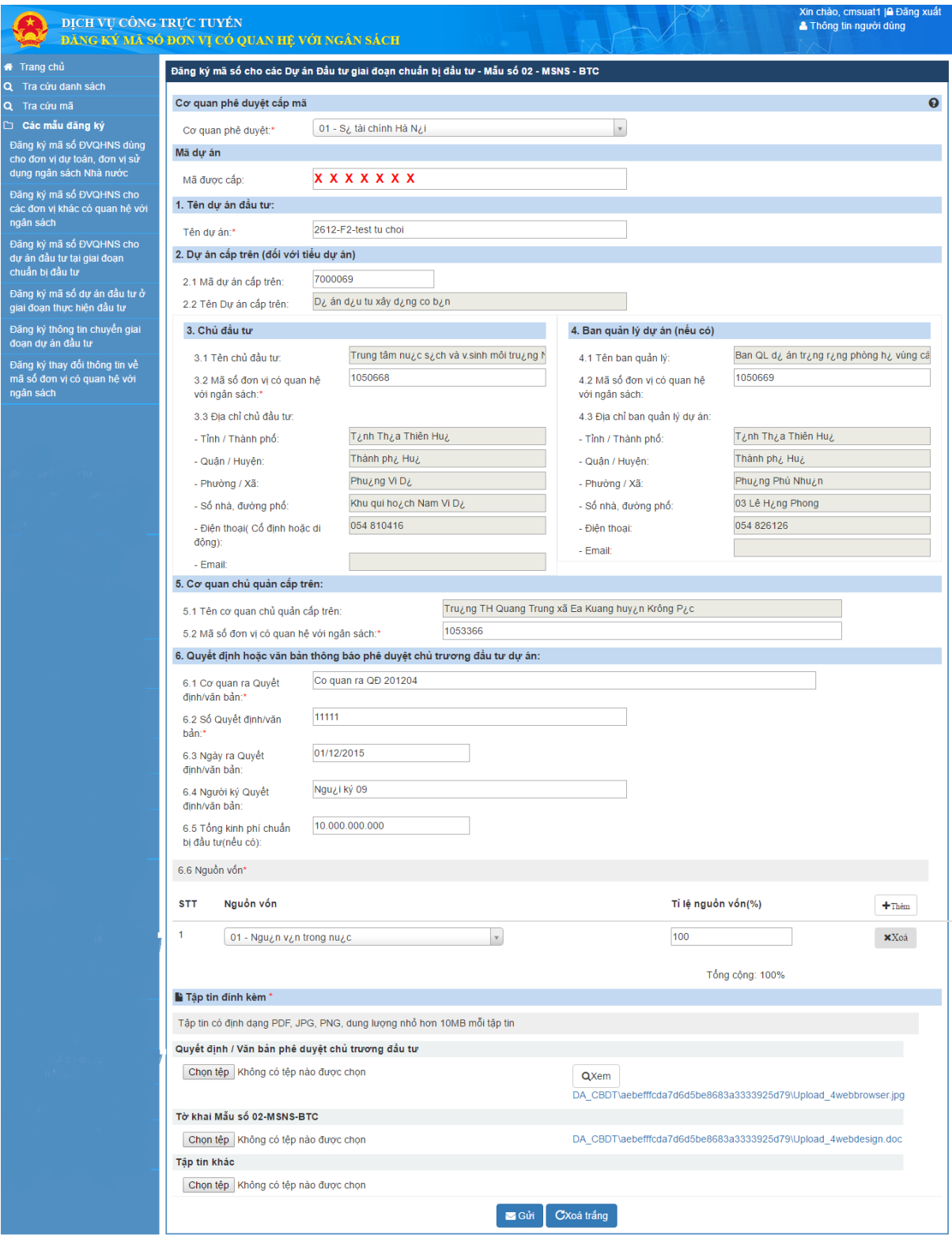

*Hình 15: Màn hình cập nhật tờ khai mẫu số 02 MSNS-BTC*

- **Bước 1**: NSD đăng nhập vào hệ thống.
- Bước 2: Trên màn hình Danh sách hồ sơ, NSD tìm hồ sơ có trạng thái Hồ sơ bị từ chối cần cập nhật thông tin, chọn biểu tượng màn hình cập nhật thông tin hồ sơ hiển thị
- **Bước 3**: NSD xem lý do từ chối và cập nhật thông tin chính xác.
- **Bước 4**: Sau khi cập nhật đầy đủ thông tin, NSD bấm nút **Gửi**

o Hệ thống kiểm tra rằng buộc dữ liệu các trường đã nhập, nếu dữ liệu cập nhật không hợp lệ thông báo lỗi cho người dùng, nếu dữ liệu cập nhật hợp lệ thực hiện lưu dữ liệu vào database và truyền dữ liệu hồ sơ qua Webservice, nếu quá trình truyền dữ liệu thành công, gửi thông báo chỉnh sửa hồ sơ thành công, nếu quá trình truyền dữ liệu thất bại, gửi thông báo chỉnh sửa hồ sơ thất bại.

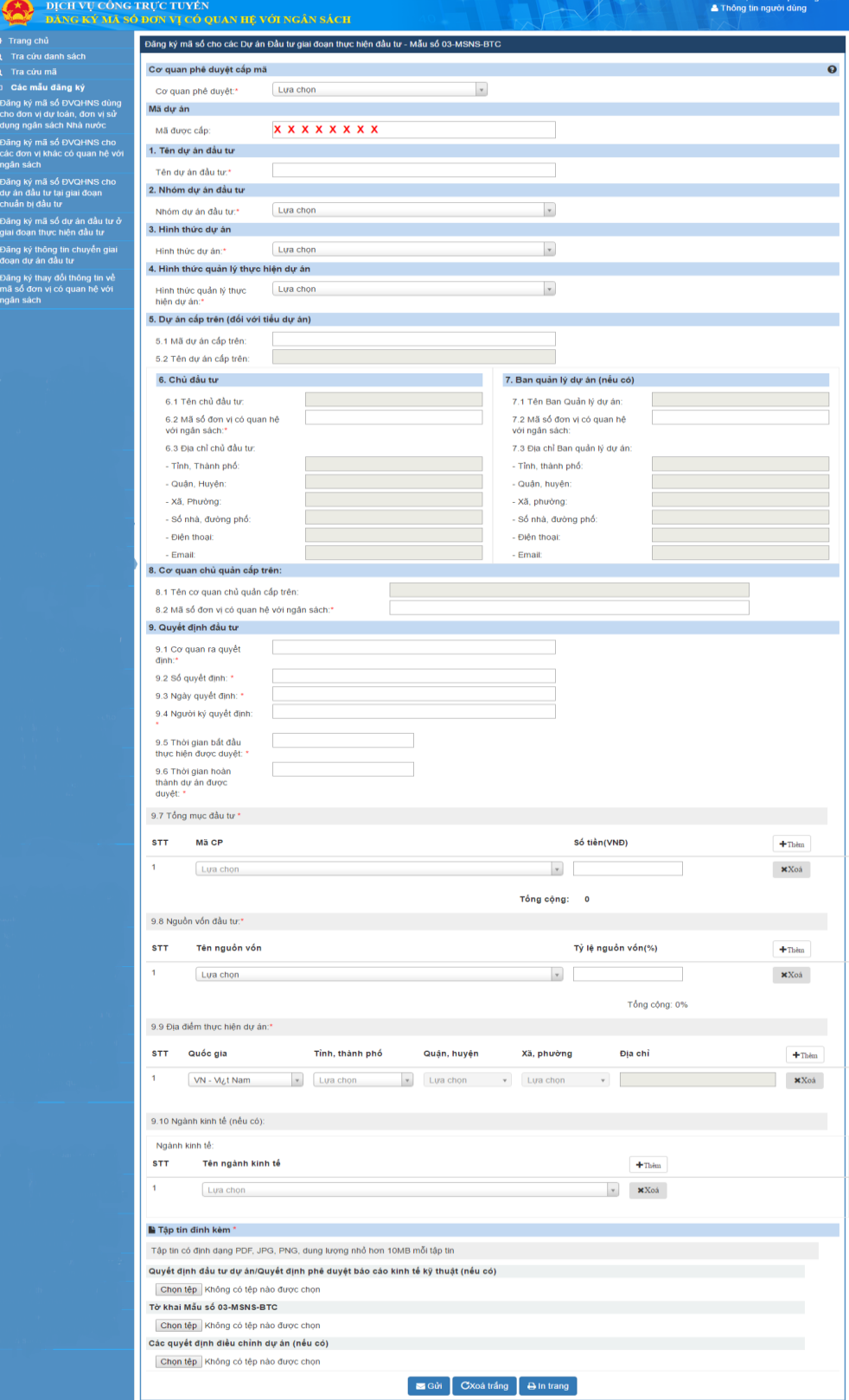

### *3.7.Đăng ký mã số dự án đầu tư ở giai đoạn thực hiện đầu tư*

- **Bước 1**: NSD đăng nhập vào hệ thống và chọn mẫu Đăng ký mã số ĐVQHNS cho dự án đầu tư giai đoạn chuẩn bị đầu tư.
- **Bước 2**: NSD nhập thông tin tờ khai:
	- $\circ$  Cơ quan phê duyệt: bắt buộc lưa chọn trong combobox
	- o Mã dự án: mã sẽ tự sinh ra sau khi cơ quan phê duyệt tiếp nhận và phê duyệt hồ sơ.
	- o Tên dự án đầu tư: bắt buộc nhập
	- o Nhóm DA đầu tư: Chọn trong danh mục nhóm dự án
	- o HTDA đầu tư: hình thức dự án chọn trong danh mục hình thức dự án
	- o HTQLDA: Hình thức quản lý dự án chọn trong danh mục hình thức quản lý dự án
	- o Dự án CT: dự án cấp trên, nếu dự án là tiểu dự án được tách ra từ dự án lớn thì phải nhập dự án cấp trên; dự án cấp trên là các dự án đã có trong hệ thống, NSD nhập mã dự án cấp trên, tên dự án cấp trên sẽ tự động hiển thị theo mã.
	- o Thông tin chủ đầu tư: bắt buộc nhập (chủ đầu tư phải nằm trong danh sách đơn vị quan hệ ngân sách trong hệ thống )
		- + Tên chủ đầu tư: tự động hiển thị khi NSD nhập mã số đơn vị có quan hệ với ngân sách.
		- + Mã số đơn vị có quan hệ với ngân sách: NSD nhập đúng mã đơn vị có quan hệ với ngân sách
		- + Địa chỉ chủ đầu tư: tự động hiển thị khi NSD nhập mã số đơn vị có quan hệ với ngân sách.
			- Tỉnh / Thành phố: tự động hiển thị khi NSD nhập mã số đơn vị có quan hệ với ngân sách.
			- Quận / Huyện: tự động hiển thị khi NSD nhập mã số đơn vị có quan hệ với ngân sách.
			- **Phường / Xã: tự động hiển thị khi NSD nhập mã số đơn vị có quan hệ với ngân** sách.
			- Số nhà, đường phố: tự động hiển thị khi NSD nhập mã số đơn vị có quan hệ với ngân sách.
			- Điện thoại (cố định hoặc di động): tự động hiển thị khi NSD nhập mã số đơn vị có quan hệ với ngân sách.
			- Email: tự động hiển thị khi NSD nhập mã số đơn vị có quan hệ với ngân sách.
	- o Ban quản lý dự án (nếu có): NSD có thể nhập hoặc để trống (ban quản lý cũng phải là một ĐVQHNS đã tồn tại trong hệ thống).
		- + Tên ban quản lý dự án: tự động hiển thị khi NSD nhập mã số đơn vị có quan hệ với ngân sách.
		- + Mã số đơn vị có quan hệ với ngân sách: NSD nhập đúng mã đơn vị có quan hệ với ngân sách.
		- + Địa chỉ bản quản lý dự án: tự động hiển thị khi NSD nhập mã số đơn vị có quan hệ với ngân sách.
			- Tỉnh / Thành phố: tự động hiển thị khi NSD nhập mã số đơn vị có quan hệ với ngân sách.
- Quận / Huyện: tự động hiển thị khi NSD nhập mã số đơn vị có quan hệ với ngân sách.
- **Phường / Xã: tư đông hiển thị khi NSD nhập mã số đơn vị có quan hệ với ngân** sách.
- Số nhà, đường phố: tự động hiển thị khi NSD nhập mã số đơn vị có quan hệ với ngân sách.
- Điện thoại (cố định hoặc di động): tự động hiển thị khi NSD nhập mã số đơn vị có quan hệ với ngân sách.
- Email: tự động hiển thị khi NSD nhập mã số đơn vị có quan hệ với ngân sách.
- o Cơ quan chủ quản cấp trên: bắt buộc nhập (cơ quan chủ quản cấp trên cũng là một ĐVQHNS).
	- + Tên cơ quan chủ quản cấp trên: tự động hiển khi NSD nhập mã số đơn vị có quan hệ với ngân sách.
	- + Mã số đơn vị có quan hệ với ngân sách: NSD nhập đúng mã đơn vị có quan hệ với ngân sách.
- o Quyết đầu tư: bắt buộc nhập các thông tin sau:
	- + Cơ quan ra quyết định/văn bản:
	- + Số quyết định/văn bản
	- + Ngày quyết định/văn bản
	- + Người ký quyết định/văn bản
	- + Thời gian bắt đầu thực hiện dự án được duyệt
	- + Thời gian hoàn thành dự án được duyệt
	- + Tổng mức đầu tư
		- Mã chi Phí: NSD lưa chọn trong combobox, nếu có nhiều chi phí thì bấm nút  $\frac{+ \text{The number of interest}}{+ \text{The number of interest}}$  dề thêm chi phí, NSD có thể bấm nút  $\frac{1}{\text{The number of interest}}$  dề xóa chi phí nhập sai.
		- Số tiền: NSD nhập số tiền bằng VNĐ.
	- + Nguồn vốn:
		- Nguồn vốn: NSD lựa chọn nguồn vốn trong combobox, nếu có nhiều nguồn vốn thì bấm nút  $\begin{vmatrix} +\frac{1}{2} \pm \frac{1}{2} \end{vmatrix}$ để thêm nguồn vốn, NSD có thể bấm nút  $\begin{vmatrix} +\frac{1}{2} \pm \frac{1}{2} \end{vmatrix}$ xóa nguồn vốn nhập sai.
		- Tỷ lệ nguồn vốn: nhập tỷ lệ phần trăm (tổng các nguồn vốn phải đủ 100%)
	- + Địa điểm thực hiện dự án: Bắt buộc nhập các thông tin sau
		- Quốc gia: mặc định là Việt Nam, NSD có thể lựa chọn quốc gia khác.
		- $\blacksquare$  Tỉnh / Thành phố: lựa chọn trong combobox
		- Quận / Huyện: Lựa chọn trong combobox
		- Xã / Phường: Lưa chọn trong combobox
		- Địa chỉ: NSD gõ số nhà đường phố hoặc tổ
	- + Ngành kinh tế (nếu có): NSD có thể nhập hoặc không, tên ngành kinh tế lựa chọn trong combobox
- o Tệp đính kèm: NSD đính kèm ít nhất 2 file định dạng DPF, JPG, PNG dung lương nhỏ hơn 10Mb
	- + Tờ khai mẫu số 03 MSNS BTC: Tờ khai có chữ ký và dấu của lãnh đạo.
	- + Quyết định đầu tư dự án quyết định phê duyệt báo cáo kinh tế kỹ thuật (nếu có) hoặc Các quyết định điều chỉnh dự án (nếu có).
	- + Tệp tin khác.
- o **Bước 3**: NSD bấm nút **Gửi**, nếu thông tin hợp lệ hệ thống sẽ thực hiện lưu dữ liệu và hiển thị thông báo gửi hồ sơ thành công, nếu thông tin không hợp lệ hệ thống sẽ thông báo thông tin không hợp lệ.

### *Ghi chú:*

- Ngày thành lập, ngày quyết định phải nhỏ hơn hoặc bằng ngày hiện tại.
	- *3.8.Cập nhật hồ sơ đăng ký mã số ĐVQHNS cho dự án đầu tư ở giai đoạn thực hiện đầu tư bị từ chối*

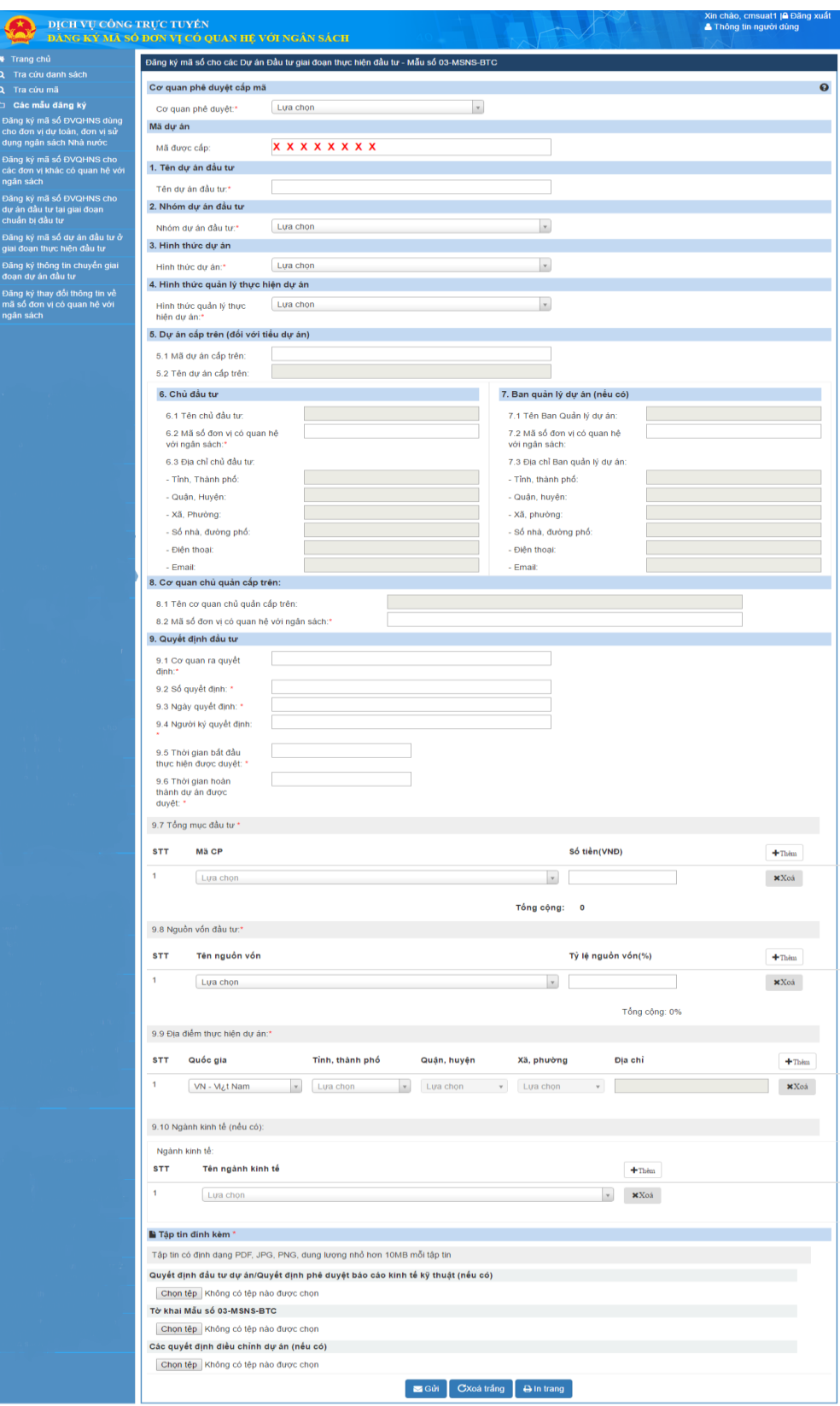

*Hình 17: Màn hình Cập nhật tờ khai Mẫu 03-MSNS-BTC*

- **Bước 1**: NSD đăng nhập vào hệ thống.
- Bước 2: Trên màn hình Danh sách hồ sơ, NSD tìm kiểu hồ sơ DATHDT có trạng thái Hồ sơ bị từ chối cần cập nhật thông tin, chọn biểu tượng màn hình cập nhật thông tin hồ sơ hiển thị
- **Bước 3**: NSD xem lý do từ chối và cập nhật thông tin chính xác.
- **Bước 4**: Sau khi cập nhật đầy đủ thông tin, NSD bấm nút **Gửi** 
	- o Hệ thống kiểm tra rằng buộc dữ liệu các trường đã nhập, nếu dữ liệu cập nhật không hợp lệ thông báo lỗi cho người dùng, nếu dữ liệu cập nhật hợp lệ thực hiện lưu dữ liệu vào database và truyền dữ liệu hồ sơ qua Webservice, nếu quá trình truyền dữ liệu thành công, gửi thông báo chỉnh sửa hồ sơ thành công, nếu quá trình truyền dữ liệu thất bại, gửi thông báo chỉnh sửa hồ sơ thất bại.

# *3.9.Đăng ký thông tin chuyển giai đoạn dự án đầu tư*

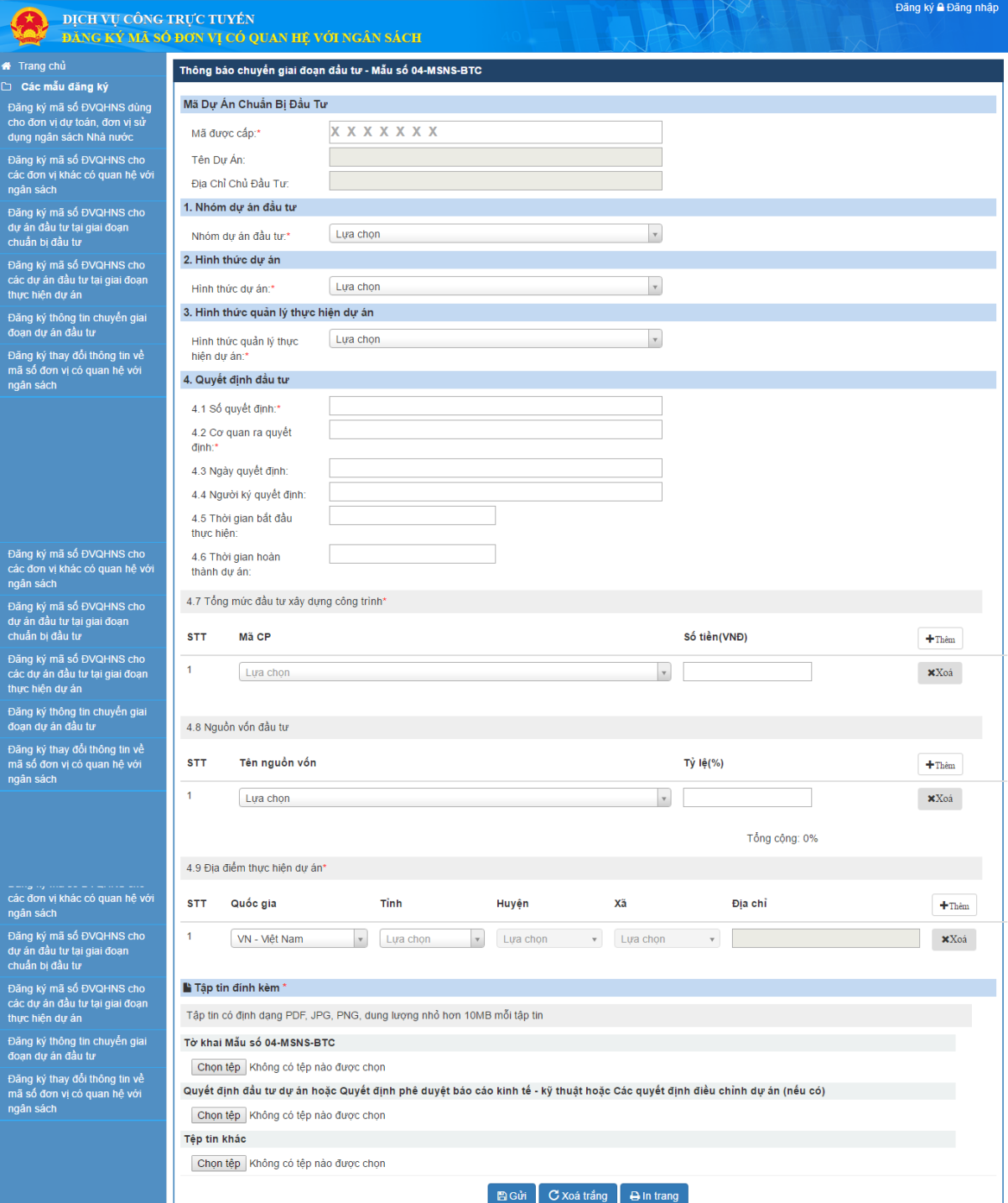

*Hình 18: Màn hình tờ khai Mẫu 04 MSNS-BTC*

- **Bước 1:** NSD đăng nhập vào hệ thống và chọn chức năng Đăng ký thông tin chuyển giai đoạn dự án đầu tư.
- **Bước 2**: Nhập thông tin tờ khai:
	- o Mã dự án chuẩn bị đầu tư: bắt buộc nhập
		- + Mã được cấp: NSD nhập thông tin mã đã được cấp
		- + Tên dự án: tự động hiển thị khi NSD nhập đúng thông tin mã dự án.
		- + Địa chỉ chủ đầu tư: tự động hiển thị khi NSD nhập đúng thông tin mã dự án.
	- o Nhóm DA đầu tư: Chọn trong danh mục nhóm dự án
	- o HTDA đầu tư: hình thức dự án chọn trong danh mục hình thức dự án
	- o HTQLDA: Hình thức quản lý dự án chọn trong danh mục hình thức quản lý dự án
	- o Quyết đầu tư: bắt buộc nhập các thông tin sau:
		- + Số quyết định
		- + Cơ quan ra quyết định
		- + Ngày quyết định
		- + Người ký quyết định
		- + Thời gian bắt đầu thực hiện
		- + Thời gian hoàn thành dự án
		- + Tổng mức đầu tư xây dựng công trình
			- Mã chi Phí: NSD lựa chọn trong combobox, nếu có nhiều chi phí thì bấm nút <sup>+Thêm</sup> để thêm chi phí, NSD có thể bấm nút <sup>\*Xoá</sup> để xóa chi phí nhập sai.
			- Số tiền: NSD nhập số tiền bằng VNĐ.
		- + Nguồn vốn:
			- Nguồn vốn: NSD lựa chọn nguồn vốn trong combobox, nếu có nhiều nguồn vốn thì bấm nút <sup>+Thêm</sup> để thêm nguồn vốn, NSD có thể bấm nút <sup>\*Xoá</sup> để xóa nguồn vốn nhập sai.
			- Tỷ lệ nguồn vốn: nhập tỷ lệ phần trăm (tổng các nguồn vốn phải đủ 100%)
		- + Địa điểm thực hiện dự án: Bắt buộc nhập các thông tin sau
			- Quốc gia: mặc định là Việt Nam, NSD có thể lựa chọn quốc gia khác.
			- $\blacksquare$  Tỉnh / Thành phố: lựa chọn trong combobox
			- Quận / Huyện: Lựa chọn trong combobox
			- $\blacksquare$  Xã / Phường: Lựa chọn trong combobox
			- Địa chỉ: NSD gõ số nhà đường phố hoặc tổ
		- + Ngành kinh tế (nếu có): NSD có thể nhập hoặc không, tên ngành kinh tế lựa chọn trong combobox
	- o Tệp đính kèm: NSD đính kèm ít nhất 2 file định dạng DPF, JPG, PNG dung lương nhỏ hơn 10Mb
		- + Tờ khai mẫu số 04 MSNS BTC: Tờ khai có chữ ký và dấu của lãnh đạo.
- + Quyết định đầu tư dự án quyết định phê duyệt báo cáo kinh tế kỹ thuật (nếu có) hoặc Các quyết định điều chỉnh dự án (nếu có).
- + Tệp tin khác.
- o **Bước 3**: NSD bấm nút **Gửi**, nếu thông tin hợp lệ hệ thống sẽ thực hiện lưu dữ liệu và hiển thị thông báo gửi hồ sơ thành công, nếu thông tin không hợp lệ hệ thống sẽ thông báo thông tin không hợp lệ.

### *3.10. Cập nhật thông tin chuyển giai đoạn dự án đầu tư*

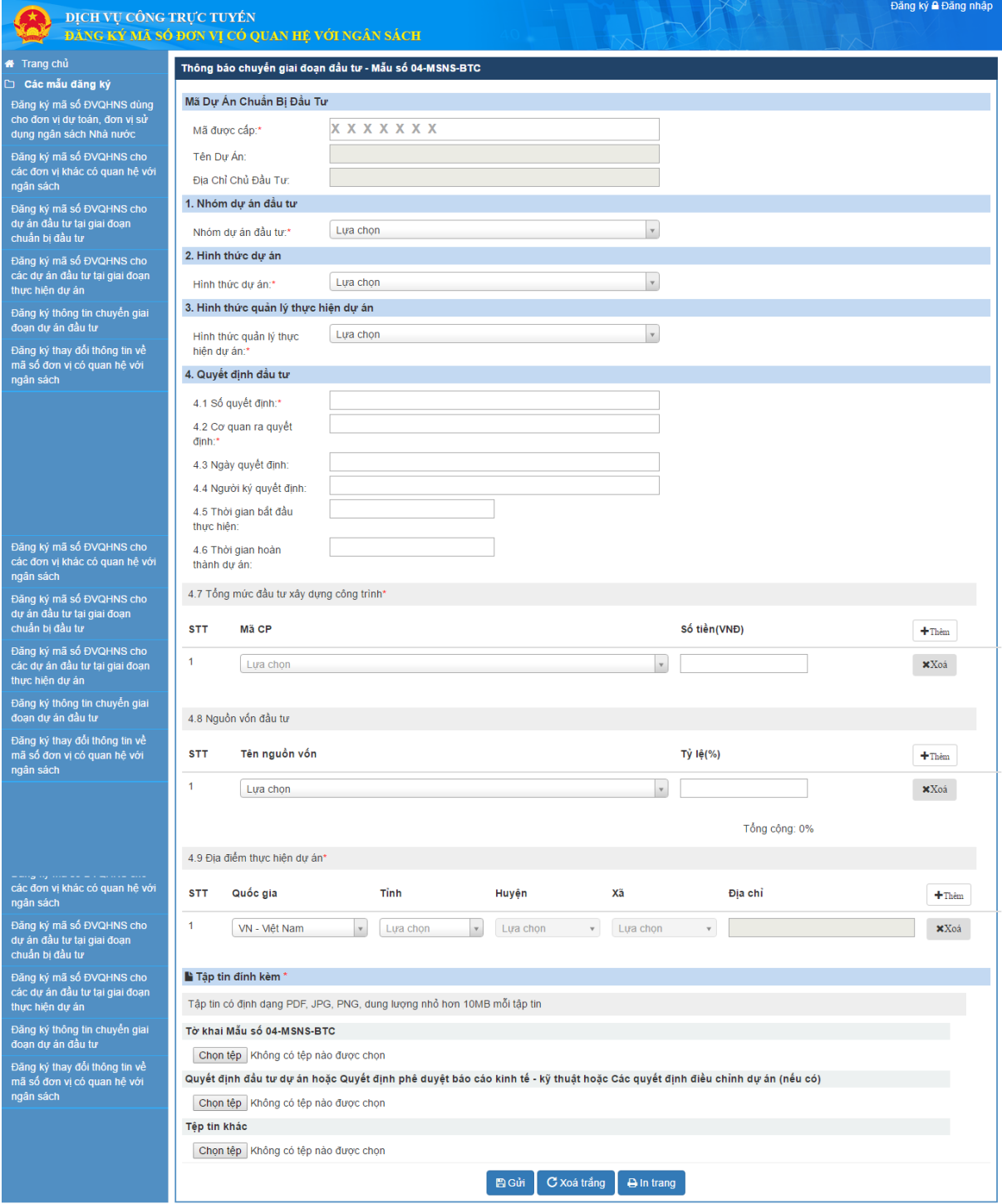

*Hình 19:Màn hình cập nhật thông tin tờ khai Mẫu 04 MSNS - BTC*

– **Bước 1**: NSD đăng nhập vào hệ thống.

- Bước 2: Trên màn hình Danh sách hồ sơ, NSD tìm kiểu hồ sơ, CGD có trạng thái Hồ sơ bị từ chối cần câp nhật thông tin, chọn biểu tượng màn hình câp nhật thông tin hồ sơ hiển thị.
- **Bước 3**: NSD xem lý do từ chối và cập nhật thông tin chính xác.
- **Bước 4**: Sau khi cập nhật đầy đủ thông tin, NSD bấm nút **Gửi** 
	- o Hệ thống kiểm tra rằng buộc dữ liệu các trường đã nhập, nếu dữ liệu cập nhật không hợp lệ thông báo lỗi cho người dùng, nếu dữ liệu cập nhật hợp lệ thực hiện lưu dữ liệu vào database và truyền dữ liệu hồ sơ qua Webservice, nếu quá trình truyền dữ liệu thành công, gửi thông báo chỉnh sửa hồ sơ thành công, nếu quá trình truyền dữ liệu thất bại, gửi thông báo chỉnh sửa hồ sơ thất bại.
- *3.11. Đăng ký thay đổi thông tin đối với đơn vị dự toán, đơn vị sử dụng NSNN đã có mã số ĐVQHNS*

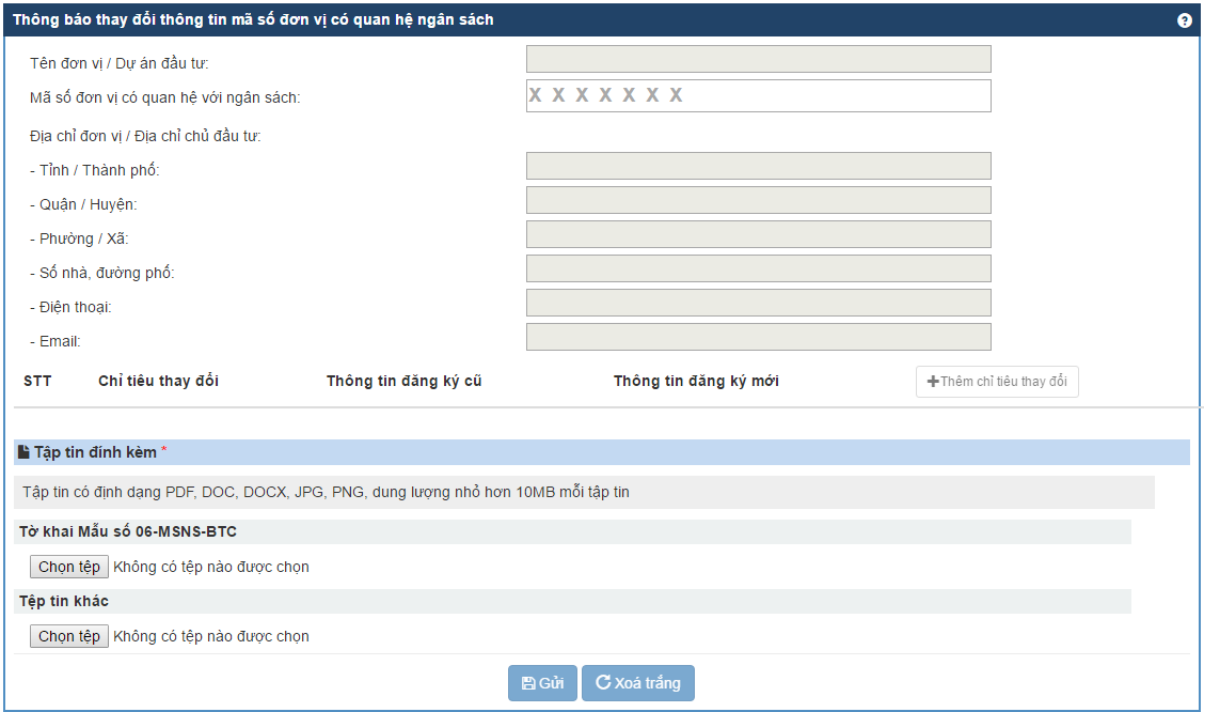

*Hình 20 :Màn hình tờ khai Mẫu 06 MSNS - BTC*

- **Bước 1**: NSD đăng nhập vào hệ thống và chọn chức năng Đăng ký thay đổi thông tin về mã số ĐVQHNS.
- **Bước 2**: Nhập thông tin tờ khai :
	- o Tên đơn vị / Dự án đầu tư: tự động hiển thị khi NSD nhập đúng mã số đơn vị có quan hệ với ngân sách.
	- o Mã số đơn vị có quan hệ với ngân sách: NSD nhập mã số đơn vị dự toán, đơn vị sử dụng NSNN (mã số đã tồn tại trong hệ thống).
	- o Đia chỉ đơn vị / Địa chỉ chủ đầu tư: tự động hiển thị khi NSD nhập đúng mã số đơn vị có quan hệ với ngân sách.
		- + Tỉnh / Thành phố
		- + Quận / Huyện
		- + Phường / Xã
		- + Số nhà, đường phố
- + Điện thoại
- + Email
- o NSD chọn các chỉ tiểu thay đổi bằng cách chọn nút +Thêm chỉ tiêu thay đổi
	- + Chỉ tiêu thay đổi: NSD lựa chọn trong combobox

### Chỉ tiêu thay đổi

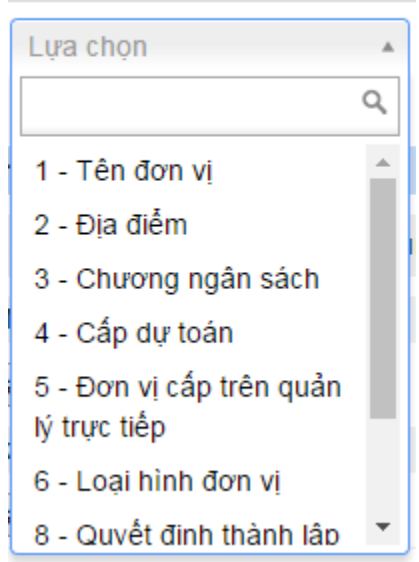

*Hình 20.1: Màn hình lựa chọn Chỉ tiêu thay đổi*

- + Thông tin đăng ký cũ: khi NSD lựa chọn chỉ tiêu thay đổi, thông tin cũ sẽ tự động hiển thị
- + Thông tin đăng ký mới: NSD nhập thông tin mới
- o Tệp đính kèm: NSD đính kèm ít nhất 1 file định dạng DPF, JPG, PNG dung lương nhỏ hơn 10Mb
	- + Tờ khai mẫu số 06 MSNS BTC: Tờ khai có chữ ký và dấu của lãnh đạo.
	- + Tệp tin khác.
- o **Bước 3**: NSD bấm nút **Gửi**, nếu thông tin hợp lệ hệ thống sẽ thực hiện lưu dữ liệu và hiển thị thông báo gửi hồ sơ thành công, nếu thông tin không hợp lệ hệ thống sẽ thông báo thông tin không hợp lệ.

### *3.12. Cập nhật hồ sơ thay đổi thông tin đối với đơn vị dự toán, đơn vị sử dụng NSNN đã có mã số ĐVQHNS bị cơ quan quản lý từ chối*

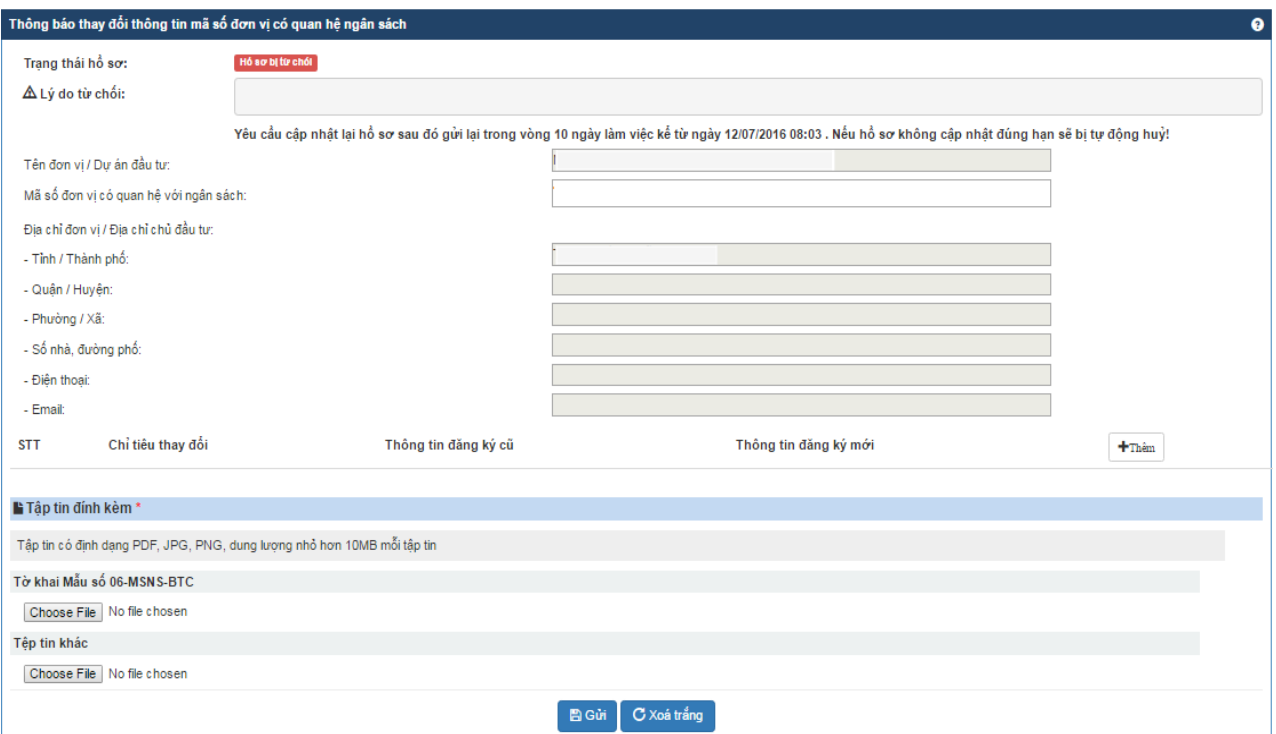

*Hình 21:Màn hình cập nhật thông tin tờ khai Mẫu 06 MSNS - BTC*

- **Bước 1**: NSD đăng nhập vào hệ thống.
- **Bước 2**: Trên màn hình Danh sách hồ sơ, NSD tìm kiểu hồ sơ DCTT có trạng thái Hồ sơ bị từ chối cần cập nhật thông tin, chọn biểu tượng màn hình cập nhật thông tin hồ sơ hiển thị.
- **Bước 3**: NSD xem lý do từ chối và cập nhật thông tin chính xác.
- **Bước 4**: Sau khi cập nhật đầy đủ thông tin, NSD bấm nút **Gửi** 
	- o Hệ thống kiểm tra rằng buộc dữ liệu các trường đã nhập, nếu dữ liệu cập nhật không hợp lệ thông báo lỗi cho người dùng, nếu dữ liệu cập nhật hợp lệ thực hiện lưu dữ liệu vào database và truyền dữ liệu hồ sơ qua Webservice, nếu quá trình truyền dữ liệu thành công, gửi thông báo chỉnh sửa hồ sơ thành công, nếu quá trình truyền dữ liệu thất bại, gửi thông báo chỉnh sửa hồ sơ thất bại.
- *3.13. Đăng ký thay đổi thông tin đối với đơn vị khác có quan hệ với ngân sách đã có mã số ĐVQHNS*

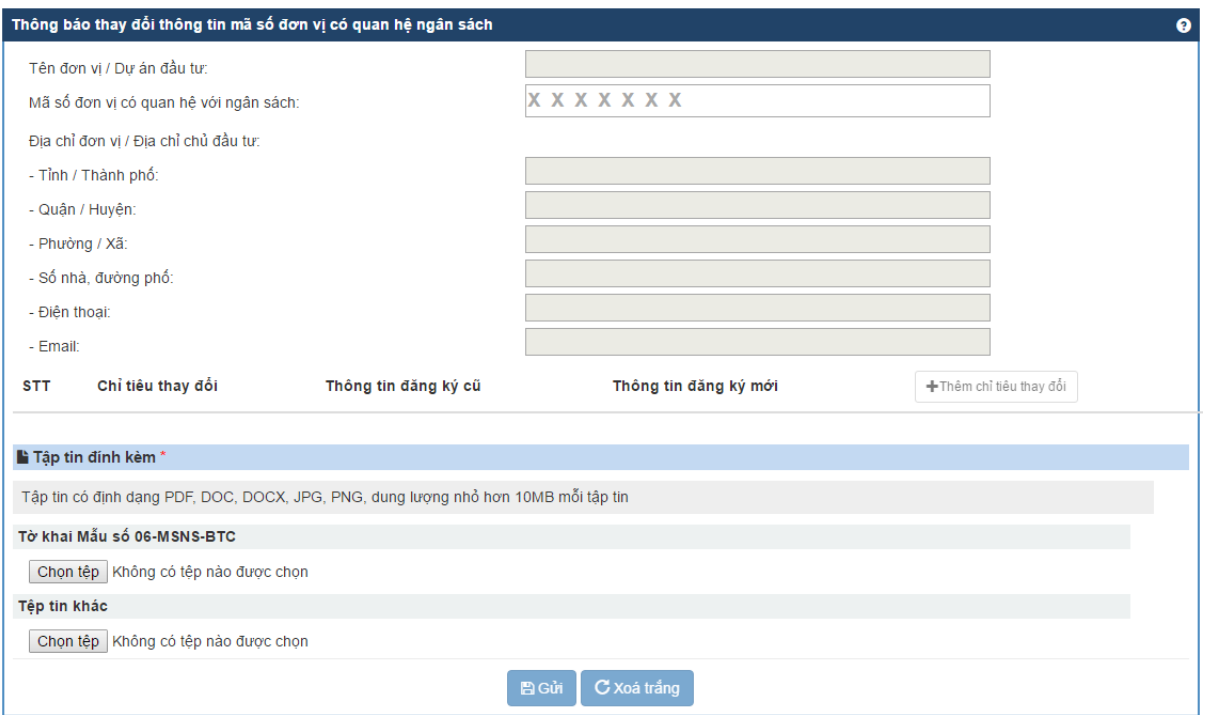

*Hình 22 :Màn hình tờ khai Mẫu 06 MSNS - BTC*

- **Bước 1**: NSD đăng nhập vào hệ thống và chọn chức năng Đăng ký thay đổi thông tin về mã số ĐVQHNS.
- **Bước 2**: Nhập thông tin tờ khai :
	- o Tên đơn vị / Dự án đầu tư: tự động hiển thị khi NSD nhập đúng mã số đơn vị có quan hệ với ngân sách.
	- o Mã số đơn vị có quan hệ với ngân sách: NSD nhập mã số đơn vị dự toán, đơn vị sử dụng NSNN (mã số đã tồn tại trong hệ thống).
	- o Đia chỉ đơn vị / Địa chỉ chủ đầu tư: tự động hiển thị khi NSD nhập đúng mã số đơn vị có quan hệ với ngân sách.
		- + Tỉnh / Thành phố
		- + Quận / Huyện
		- + Phường / Xã
		- + Số nhà, đường phố
		- + Điện thoại
		- + Email
	- +Thêm chỉ tiêu thay đổi o NSD chọn các chỉ tiểu thay đổi bằng cách chọn nút
		- + Chỉ tiêu thay đổi: NSD lựa chọn trong combobox

Chỉ tiêu thay đổi

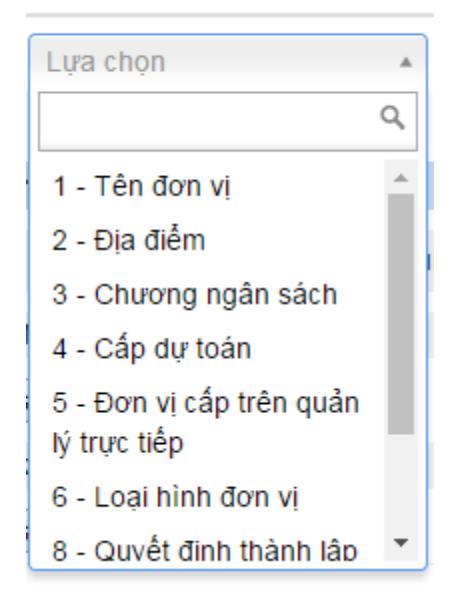

*Hình 22.1: Màn hình lựa chọn Chỉ tiêu thay đổi*

- + Thông tin đăng ký cũ: khi NSD lựa chọn chỉ tiêu thay đổi, thông tin cũ sẽ tự động hiển thị
- + Thông tin đăng ký mới: NSD nhập thông tin mới
- o Tệp đính kèm: NSD đính kèm ít nhất 1 file định dạng DPF, JPG, PNG dung lương nhỏ hơn 10Mb
	- + Tờ khai mẫu số 06 MSNS BTC: Tờ khai có chữ ký và dấu của lãnh đạo.
	- + Tệp tin khác.
- o **Bước 3**: NSD bấm nút **Gửi**, nếu thông tin hợp lệ hệ thống sẽ thực hiện lưu dữ liệu và hiển thị thông báo gửi hồ sơ thành công, nếu thông tin không hợp lệ hệ thống sẽ thông báo thông tin không hợp lệ.

### *3.14. Cập nhật hồ sơ thay đổi thông tin đối với đơn vị khác có quan hệ với ngân sách đã có mã số ĐVQHNS bị cơ quan quản lý từ chối*

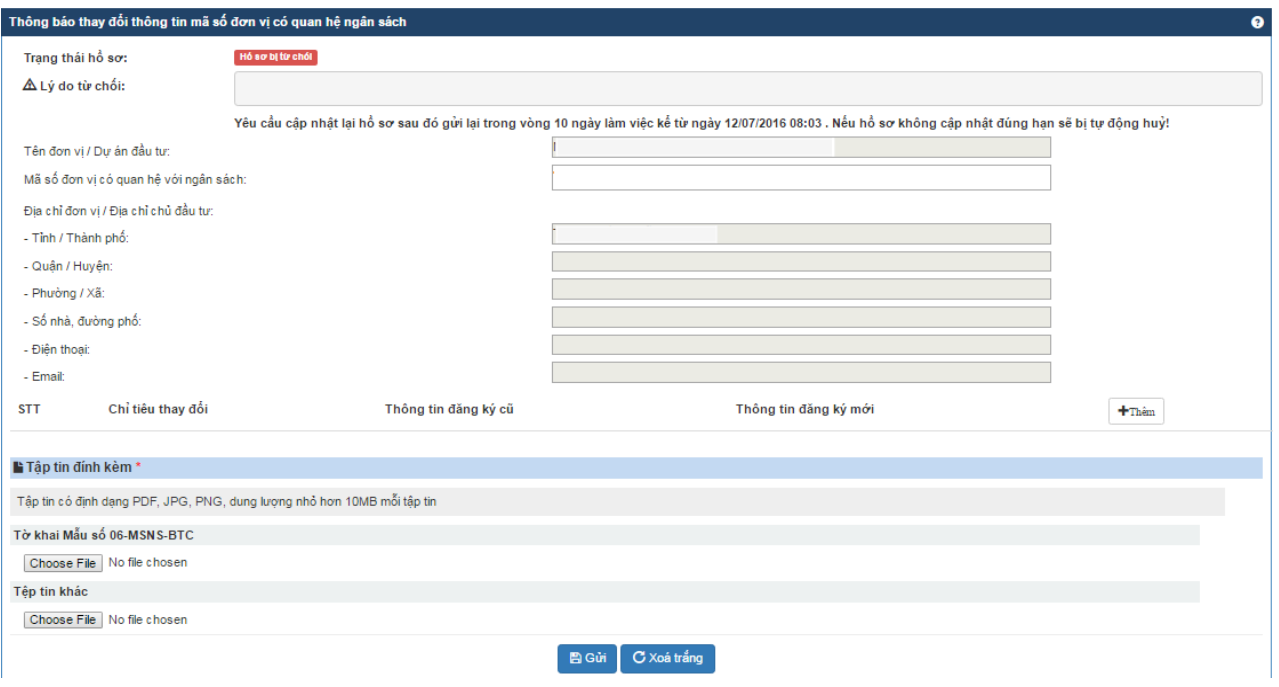

*Hình 23:Màn hình cập nhật thông tin tờ khai Mẫu 06 MSNS - BTC*

- **Bước 1**: NSD đăng nhập vào hệ thống.
- Bước 2: Trên màn hình Danh sách hồ sơ, NSD tìm kiểu hồ sơ DCTT có trạng thái Hồ sơ bị từ chối cần cập nhật thông tin, chọn biểu tượng màn hình cập nhật thông tin hồ sơ hiển thị.
- **Bước 3**: NSD xem lý do từ chối và cập nhật thông tin chính xác.
- **Bước 4**: Sau khi cập nhật đầy đủ thông tin, NSD bấm nút **Gửi** 
	- o Hệ thống kiểm tra rằng buộc dữ liệu các trường đã nhập, nếu dữ liệu cập nhật không hợp lệ thông báo lỗi cho người dùng, nếu dữ liệu cập nhật hợp lệ thực hiện lưu dữ liệu vào database và truyền dữ liệu hồ sơ qua Webservice, nếu quá trình truyền dữ liệu thành công, gửi thông báo chỉnh sửa hồ sơ thành công, nếu quá trình truyền dữ liệu thất bại, gửi thông báo chỉnh sửa hồ sơ thất bại.

### *3.15. Tra cứu mã và in giấy chứng nhận*

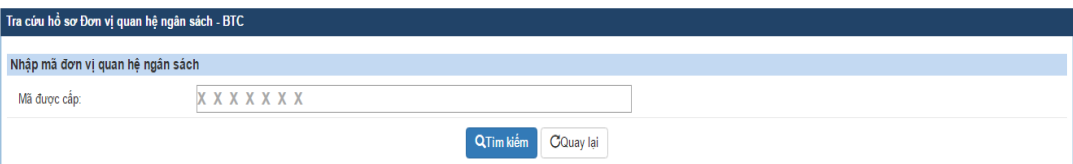

*Hình 24:Màn hình Tra cứu mã*

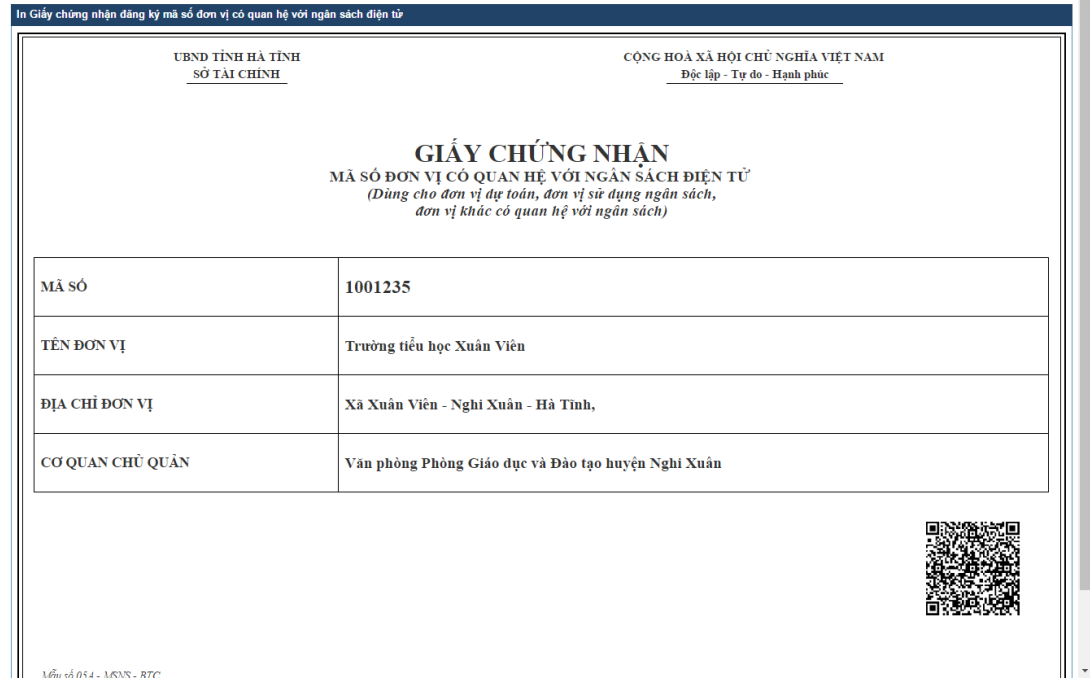

*Hình 24.1:Màn hình In GCN cho đơn vị dự toán, đơn vị sử dụng ngân sách, đơn vị*

*khác có quan hệ với ngân sách*

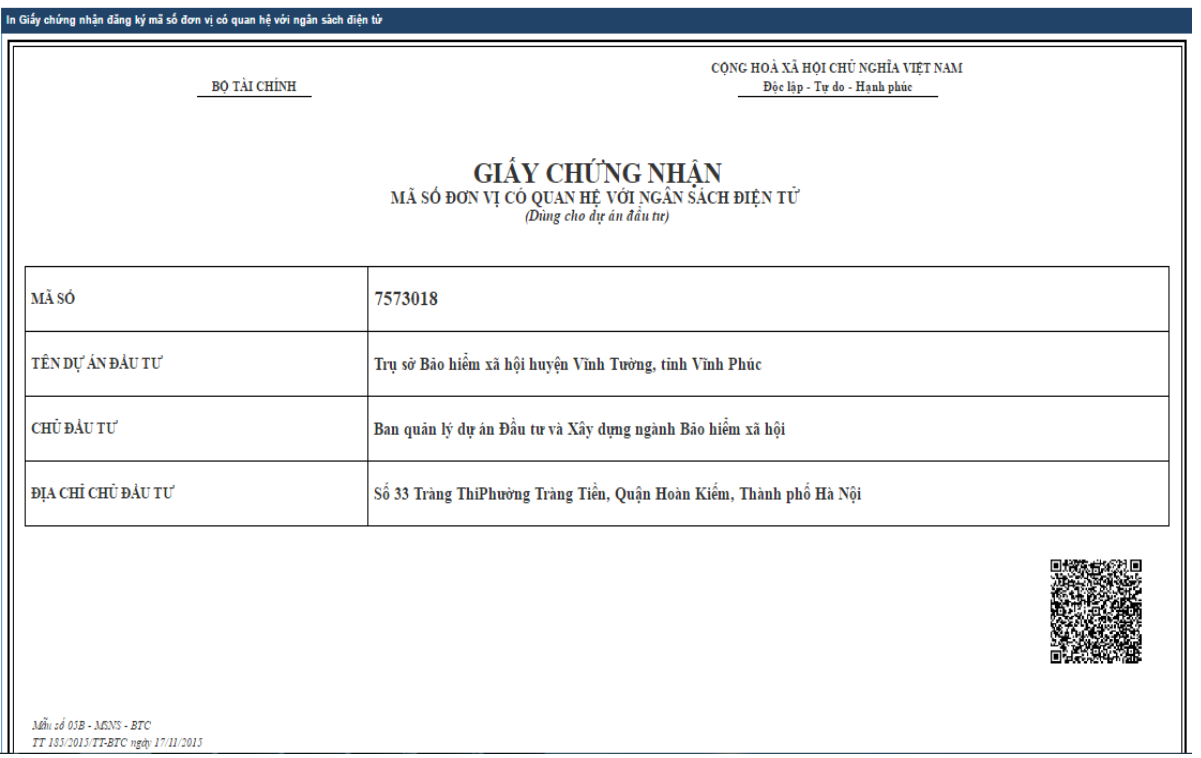

*Hình 24.2 Màn hình In GCN cho dự án đầu tư*

- **Bước 1:** NSD đăng nhập vào hệ thống và chọn chức năng Tra cứu mã
- **Bước 2**: Nhập mã cần tra cứu và in giấy chứng nhận
	- o Mã được cấp: Nhập mã đã được cấp và cần in giấy chứng nhận
	- o Bấm nút **quê khôn <sub>n</sub> nếu mã đã được cấp và trạng thái mã đã duyệt**, NSD có thể in giấy chứng nhận bằng cách bấm nút

*Ghi chú:* 

– User xin cấp mã ĐVQHNS có quyền in giấy chứng nhận của mã ĐVQHNS này.